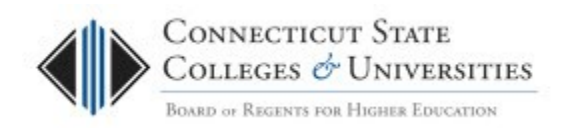

# BOR Service Desk: Presidio User Guide

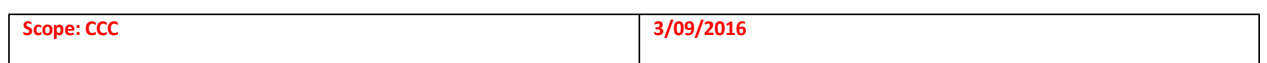

# **Table of Contents**

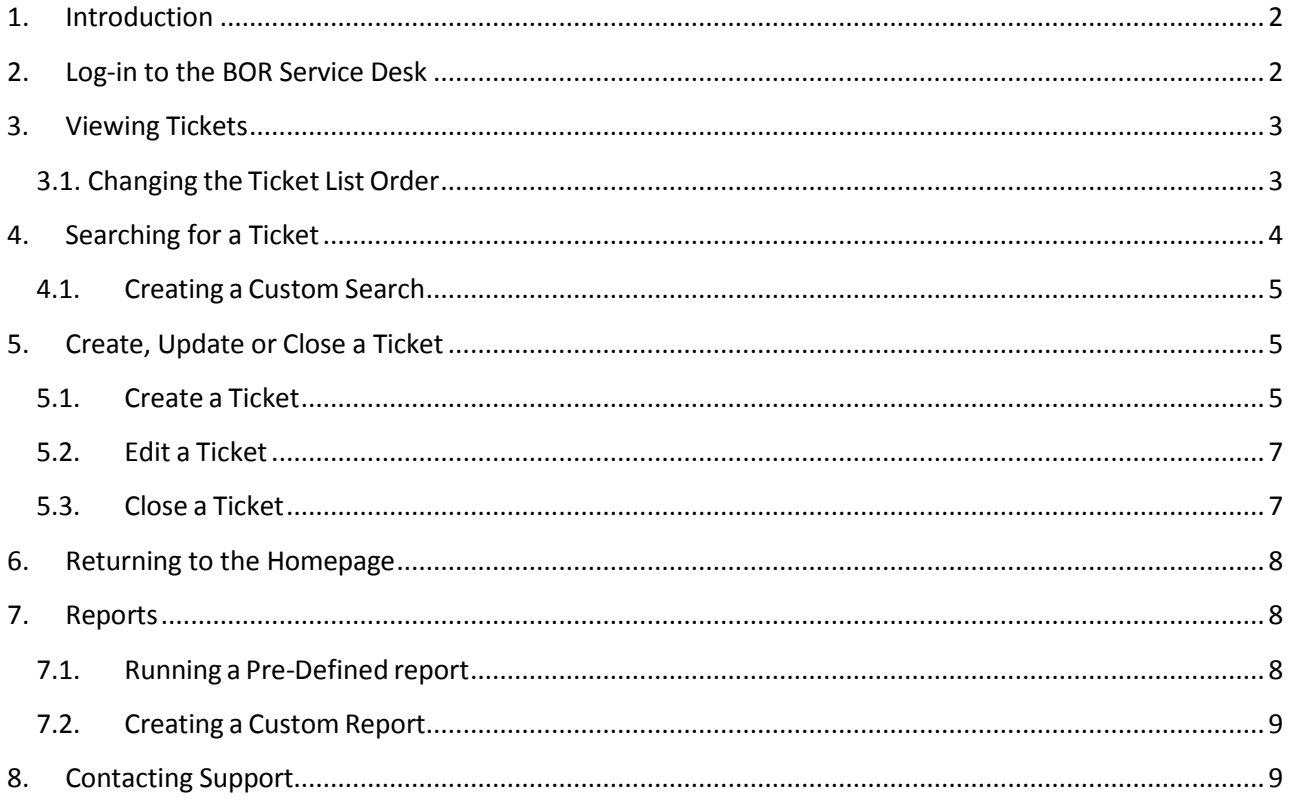

# <span id="page-1-0"></span>**1. Introduction**

The Connecticut State College and Universities (CSCU) Board of Regents (BOR) Information Technology (IT) Support Center is the single point of contact for assistance (incidents, problems, questions, etc.) with any BOR-provided IT service (e.g. Email, WAN, Internet, Blackboard, Banner, Client Security, websites, etc.). The IT [Support](http://supportcenter.ct.edu/) Center website can be used to find the status of IT resources, read important notices, find links to FAQs, documentation, tutorials, etc.

Whenever the BOR IT Support Center is contacted via email or phone [\(Contact](http://supportcenter.ct.edu/contactus.asp) Us), a ticket will be created in the BOR Service Desk. The BOR Service Desk is a workspace in the BMC FootPrints system that will record and track all service incidents and requests. Upon the creation of a ticket, an email will be sent out to the individual requesting support with the details of the opened ticket.

To access the full details of a particular incident/request, you need to go into the ticket by logging into the FootPrints system. This document provides the instructions on how to log into the FootPrints system and access the BOR Service Desk workspace to view and update tickets.

#### *Note: In the FootPrints system a ticket is also referred to as a Request or a Request Ticket.*

# <span id="page-1-1"></span>**2. Log-in to the BOR Service Desk**

- Launch a browser and go to [http://servicedesk.ct.edu](http://servicedesk.ct.edu/)
- At the login screen please put in your credentials. It will differ depending on your institution.

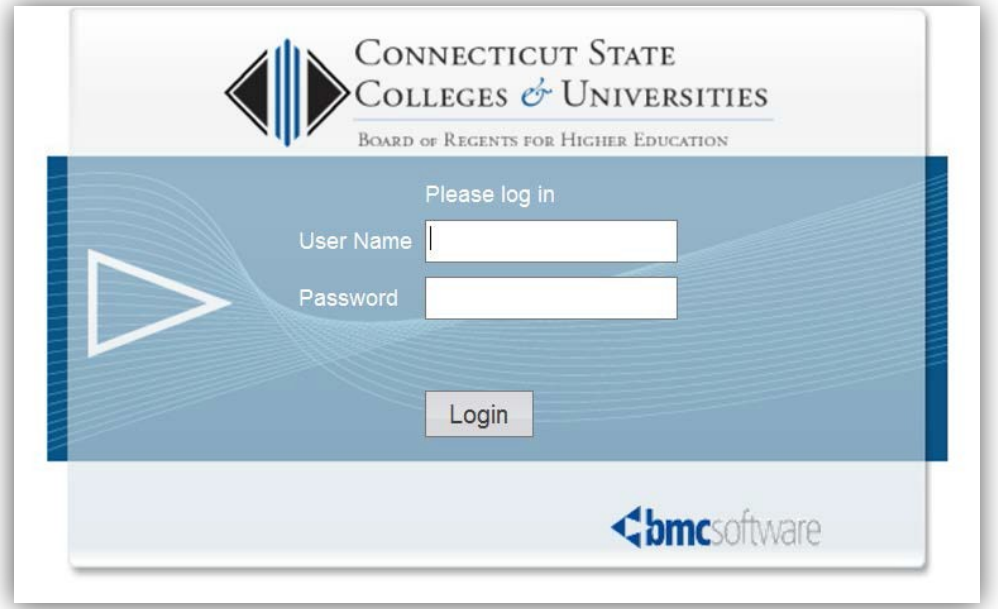

- You will be taken to the Home screen. More details on **FootPrints Authentication**.
- You will be taken directly to the BOR Service Desk workspace.

# <span id="page-2-0"></span>**3. Viewing Tickets**

Once logged into the BOR Service Desk, you will be presented with three views to see your tickets. The default view - My Assignments is any ticket you have been directly assigned to. The other two views are for team assignments (Presidio Network Project Assignment and Presidio Voice Project Assignments).

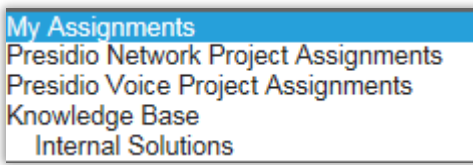

To view the details (Contact Info, Browser Info, Ticket Categorization and all Descriptions) of any ticket, just click on the **Subject** (e.g. "ENP: Test Request 1" in the example below).

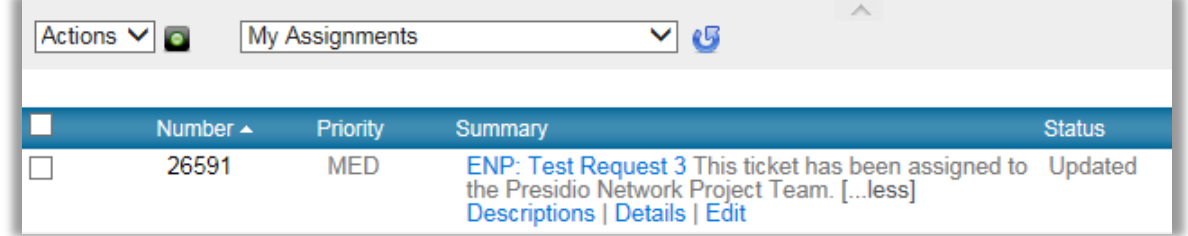

*Note: If you're accessing a BOR Service Desk ticket from an email, then you'll be taken directly to the ticket Details page which should provide you with all Descriptions that relate to that request.*

# <span id="page-2-1"></span>**3.1. Changing the Ticket ListOrder**

The tickets appear in the list in ascending order. This means that the oldest ticket is first in the list. To see the last ticket, scroll through the pages of tickets or select the arrow next to the column header and chose the 'Sort Descending' option. This will change the order, so the newest tickets will appear at the top of the list.

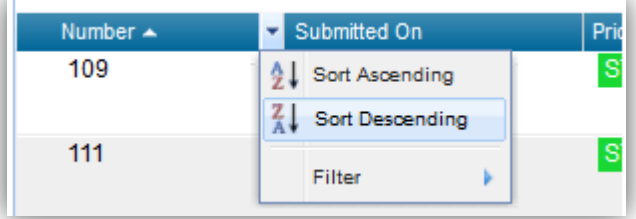

To change pages, simply select the directional arrow located on the top right of the list of tickets.

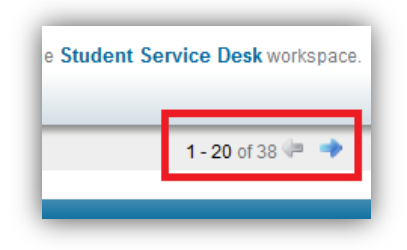

Also, you can filter the list of tickets to only show certain statuses (i.e., only open tickets, no closed tickets, etc.). To do so, click on the arrow next to filter, select the statuses you wish to list and click the apply Filter button.

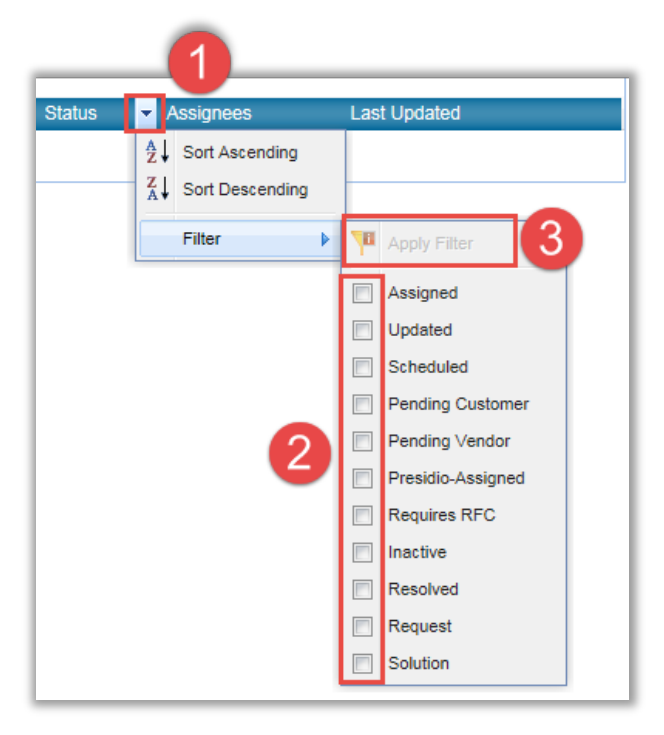

# <span id="page-3-0"></span>**4. Searching for a Ticket**

To search for a ticket, you can simply enter the ticket number in the keyword in the search box at the top of the screen and click the search button. When searching for a number or userID, it's best to include it in quotes. For instance, I would use "860" to search for any ticket that has an 860.

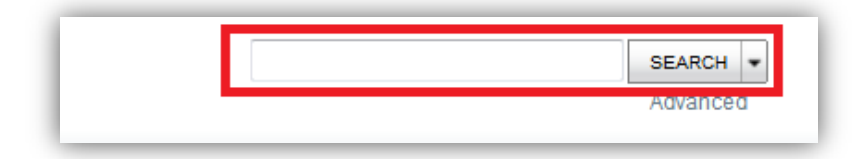

### <span id="page-4-0"></span>**4.1.Creating a Custom Search**

- 1. Click on the Advanced button under the search box which will take you to a page that will let you build your Advanced Search.
- 2. Select the criteria you want on the *Ticket Criteria. Contact Criteria and Advanced Criteria pages*.
- 3. Switch to the *Run tab* and select the *GO* button.

# <span id="page-4-2"></span><span id="page-4-1"></span>**5. Create, Update or Close a Ticket**

### **5.1.Create a Ticket**

To create a ticket, select the New ticket button from the top of the page.

New Ticket

In the "New Ticket for BOR Service Desk" window, you will be required to fill information into several fields before you can save the ticket.

#### **Summary & Status**

The Summary field will be the subject line of your ticket\*. Your initial ticket Status will be Assigned, but this can be changed as the ticket progresses towards its final status of Resolved.

\* - A Summary field that begins with ENP: or EVP: will follow these procedure[s Service Request:](http://supportcenter.ct.edu/Service/FootPrints/ServiceRequest-EnterpriseNetworkProject.pdf)  [Enterprise Network Project](http://supportcenter.ct.edu/Service/FootPrints/ServiceRequest-EnterpriseNetworkProject.pdf) and [Service Request: Enterprise Voice Project.](http://supportcenter.ct.edu/Service/FootPrints/ServiceRequest-EnterpriseVoiceProject.pdf)

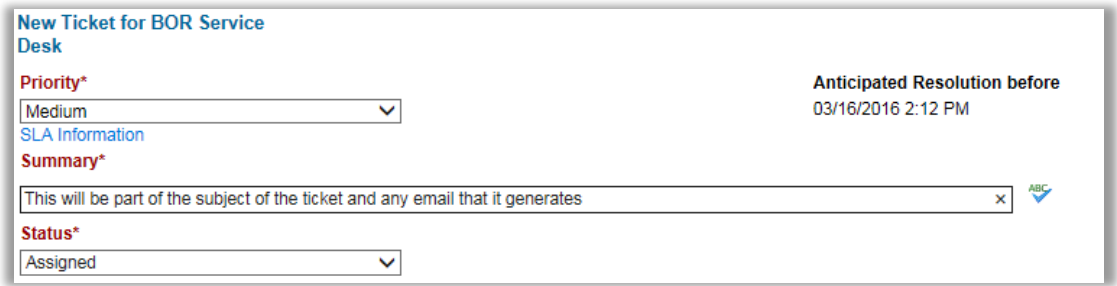

#### **Contact information**

At ticket creation, your agent account contact information will be filled in automatically.

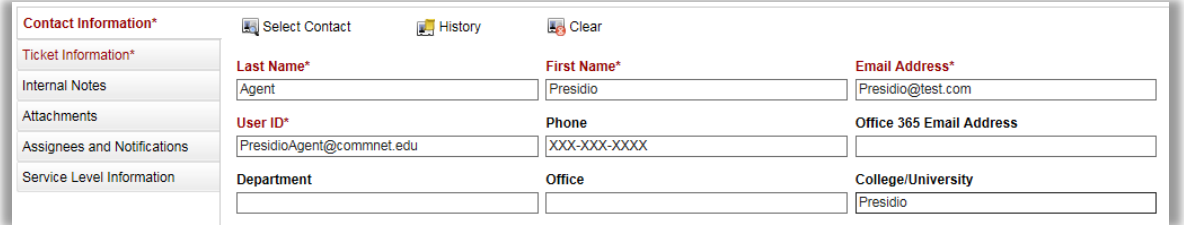

#### **Ticket Information**

Request Type – Choose Incident or Service Request

Area, Category, Sub-Category - These are the categorization fields for the ticket. Categorization can determine team assignment.

Description – Provide as much detail as possible to help the ticket reach Resolved status.

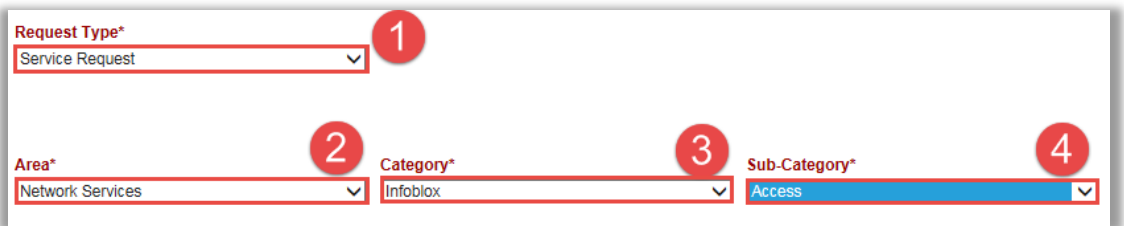

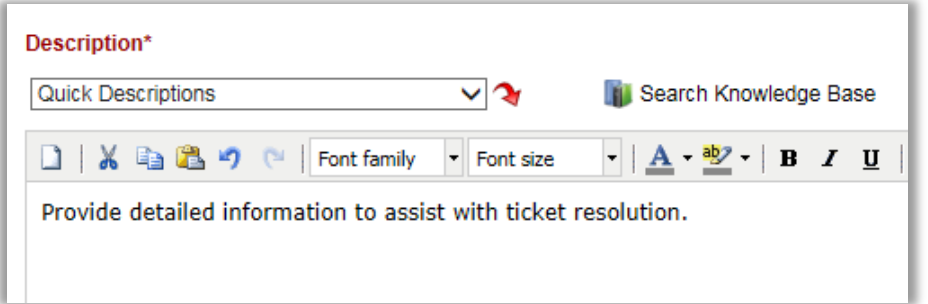

#### **Assignees and Notifications**

Depending on the categorization, agent teams may already be assigned. To add additional teams select them from Workspace Members and click the arrow to bring them over to Assignees. CC: email addresses can be added by clicking in the blank box.

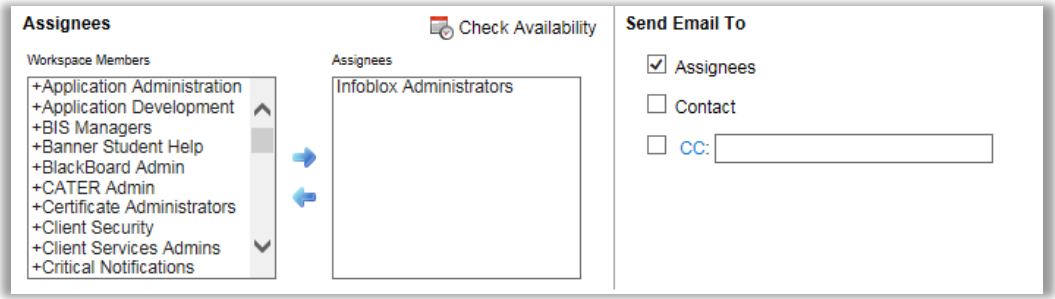

When you have entered all the appropriate information, use the Save button to submit your ticket

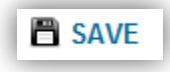

### <span id="page-6-0"></span>**5.2.Edit a Ticket**

From the BOR Service Desk homepage, you can click on the ticket number to jump directly to the edit screen.

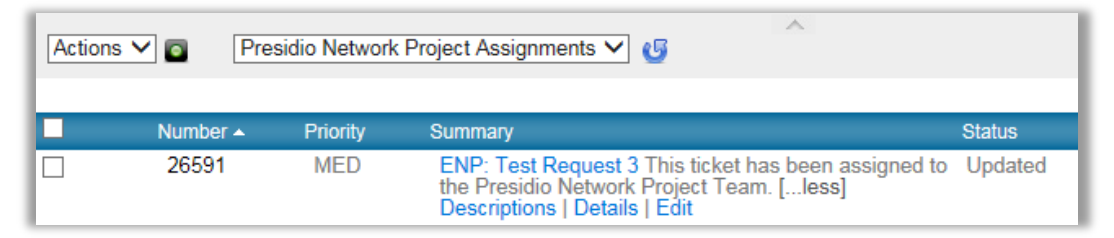

Alternatively, you can select the edit button from the ticket details page.

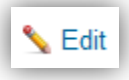

Once in the edit page, you'll be able to update the Description, change the categorization and assignments of your ticket and add any new attachments. Once finished, you can use the save button to submit your update.

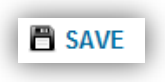

### <span id="page-6-1"></span>**5.3.Close a Ticket**

From the details view of a ticket, you can use the Close button to start the process of closing a ticket.

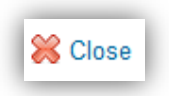

You'll have the option to add a final description to the ticket before saving. To finalize the closing of the ticket, you can use the save button.

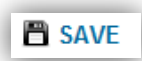

*Note: Once a ticket is closed, it cannot be reopened. Instead, create a new ticket and reference the original ticket number.*

# <span id="page-7-0"></span>**6. Returning to the Homepage**

At any time, you can click the Home button and you will return to your default view 'My Assignments' This view provides you 20 tickets per page with the newest ticket first.

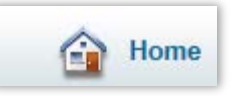

# <span id="page-7-1"></span>**7. Reports**

Reports can be run at any time. Each time a saved report is run, it returns the latest data from the current Workspace. Shared/Public Reports only contain data the customer is allowed to see (either his or her own Issues or those of the College / University).

# <span id="page-7-2"></span>**7.1.Running a Pre-Defined report**

From any screen, select the reports button from the top toolbar then chose your Pre-Defined report from the drop down. Once you've selected the pre-defined report you want to run, select the GO button.

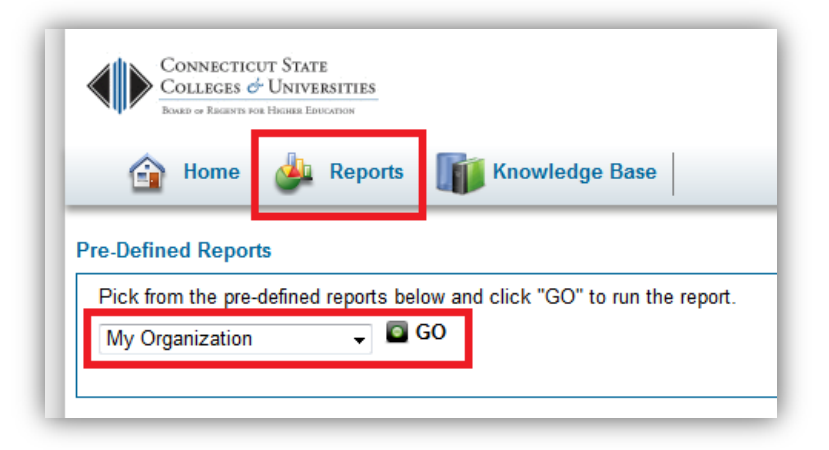

### <span id="page-8-0"></span>**7.2.Creating a Custom Report**

The Custom Reports feature allows you to create report templates based on any combination of criteria, with many formatting options. Formatting optionsinclude headings, columns, sorting, and color graphs. Single and two-level metrics based on any fields can be included. Report output can be exported to another application (such as Excel). It is important to note; regardless of which custom report you chose to create, make sure to select the '**Include Requests made by members of your College / University**' seen on the Ticket Criteria tab. For help on Custom Reports, use the Help button seen on the right of the report page. Once you select the style of the report, click the Go button to configure the criteria for your report.

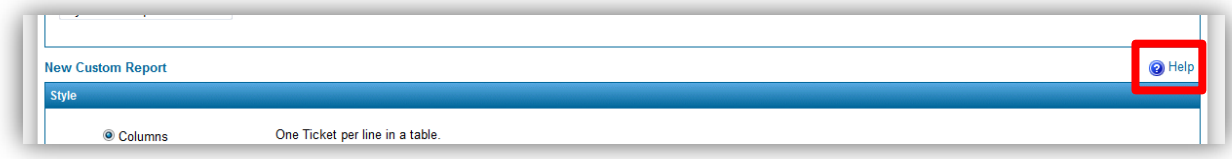

# <span id="page-8-1"></span>**8. Contacting Support**

If you have any questions or need assistance, please contact the BOR IT Support Center:

- Email: [ServiceDesk@ct.edu](mailto:ServiceDesk@ct.edu)
- Phone: 860.723.0111